## Videolink NVR Manual

- 1, Unpack, load the HDD, connect the power adapter and monitor, and then turn it on.
- 2, After successful startup, enter the login interface, as shown in the figure:

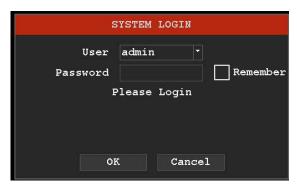

Input user:admin, Default password is empty, click ok login NVR

3, Right click on the preview interface and a drop-down menu will appear, as shown in the figure

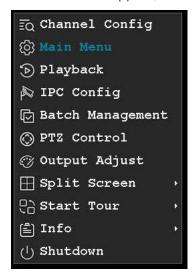

Channels Config

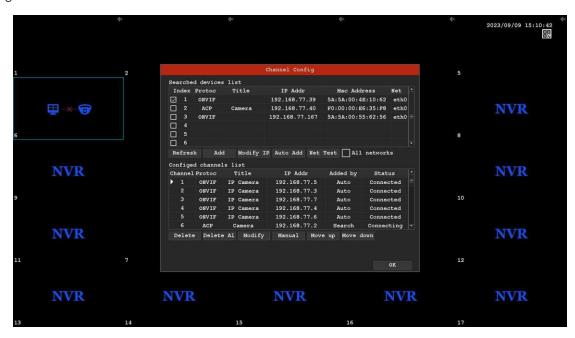

Click the "Refresh" button to search for a camera, then select the camera and click the "ADD" button to add the camera to the NVR. Please pay attention to the username and password of the camera.

2), Main Menu

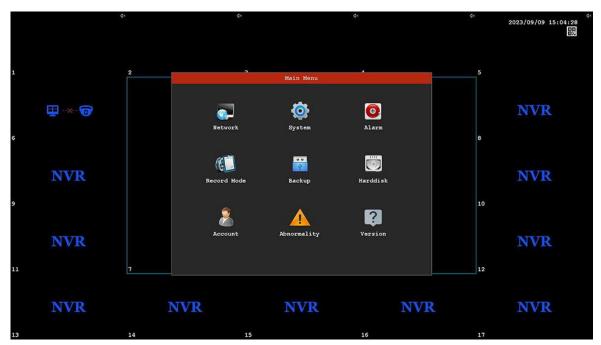

You can set network parameters, system information, alarms, Record Model, Backup, Harddisk, Account, Abnormality and version information here

A,Network: Here, you can set the network parameters of the camera

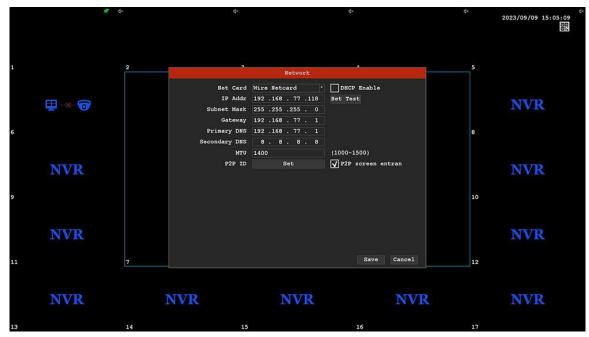

B,System: Set the camera system, including information such as time, language, resolution, etc

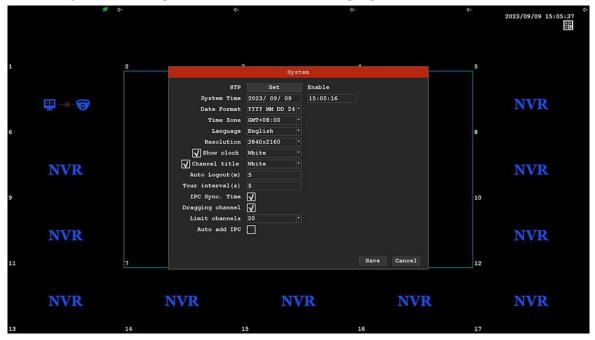

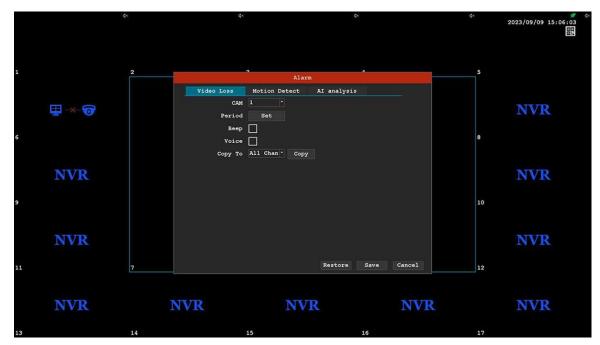

D, Recording mode: Recording conditions can be set for each channel

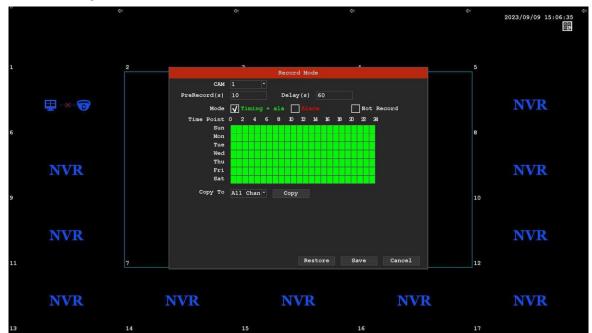

E, Backup: NVR video files can be backed up to a USB drive

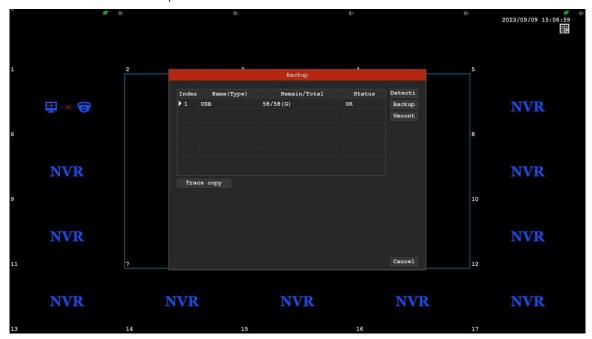

F, Account: You can add, modify, and delete account information, and support permission settings

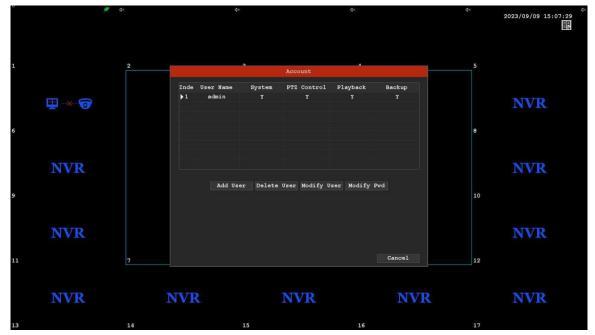

G, NVR version information

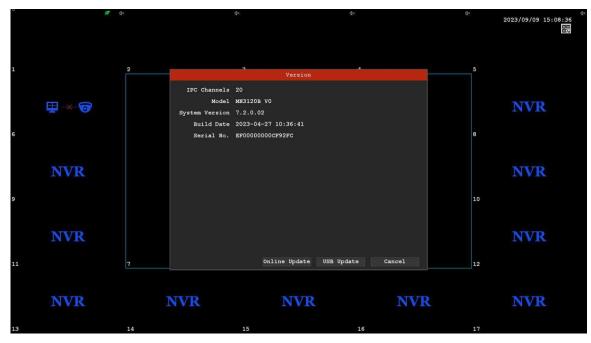

3)Playback: Playback the recorded videos of each channel on NVR and support download function

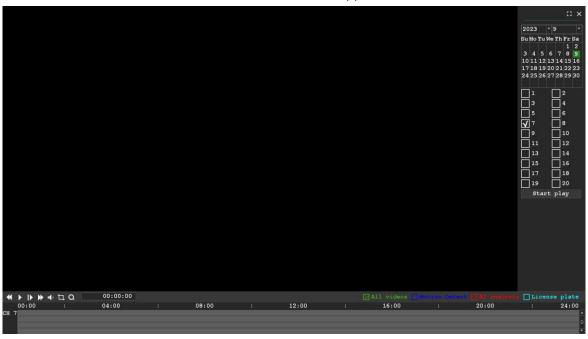

4) IP configuration: Configurable camera parameters

A,OSD: The camera can be configured to display information on the specified channel's OSD

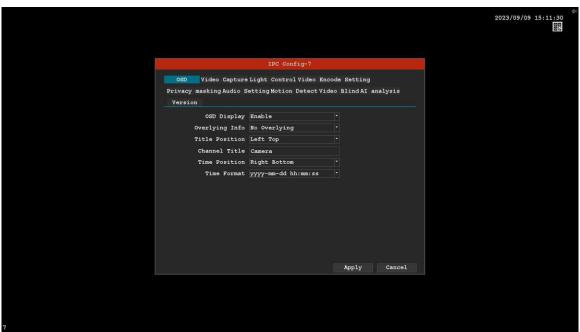

B,Video Capture: Configurable camera image parameters

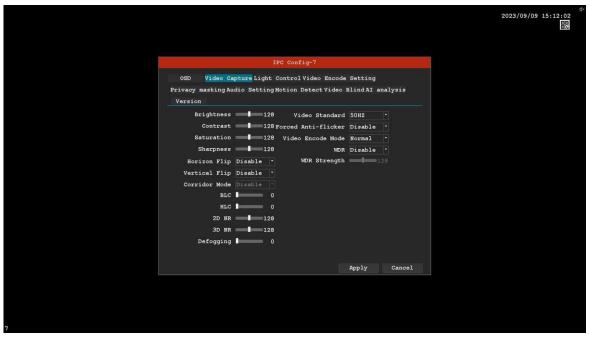

C,Light control: Camera lighting setting

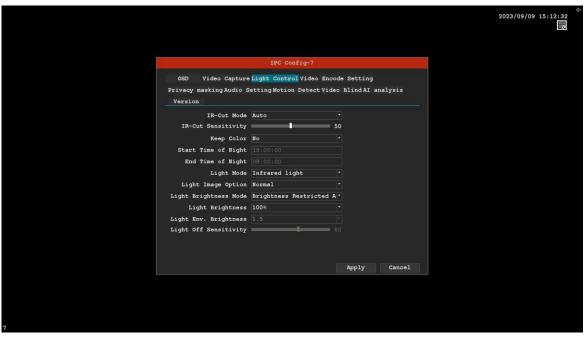

D, Video Encode setting

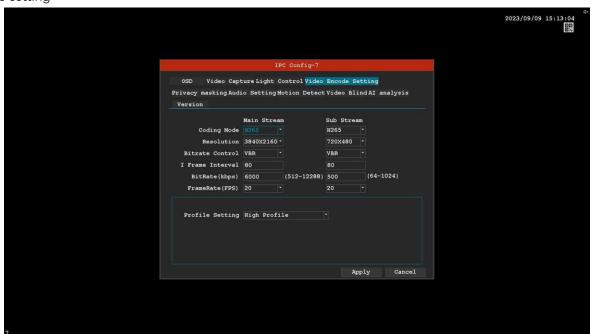

E, Audio setting

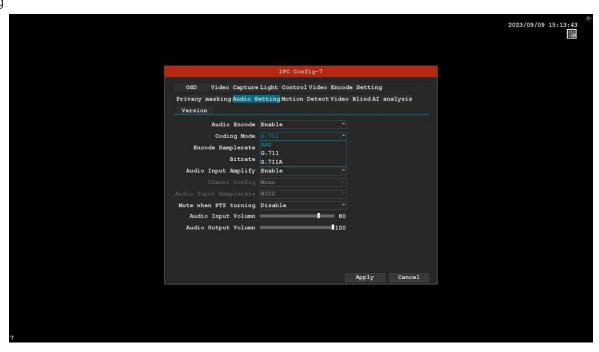

F,AI setting

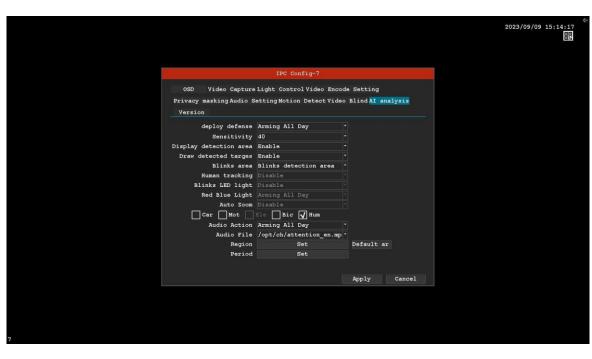

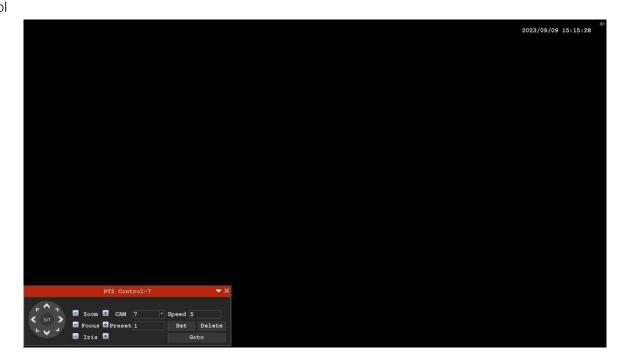